# Wireless Gateway

# User's Guide

Rev. 01 (Oct., 2001)

# **FCC Warning**

This equipment has been tested and found to comply with the limits for a Class A digital device, pursuant to Part 15 of the FCC Rules. These limits are designed to provide reasonable protection against harmful interference when the equipment is operated in a commercial environment. This equipment generates, uses, and can radiate radio frequency energy and, if not installed and used in accordance with this user's guide, may cause harmful interference to radio communications. Operation of this equipment in a residential area is likely to cause harmful interference in which case the user will be required to correct the interference at his own expense.

# **CE Mark Warning**

This is a Class A product. In a domestic environment, this product may cause radio interference in which case the user may be required to take adequate measures.

# Table of Contents

| 1. Introduction        | 5  |
|------------------------|----|
| Features               | 5  |
| 2. External Components | 7  |
| Back Panel             | 7  |
| Front Panel            |    |
| 3. Web Configuration   | 10 |
| Basic Setup            | 12 |
| Broadband Router       |    |
| Wireless AP            | 17 |
| Print Server           | 19 |
| Admin Password         | 21 |
| Advanced Settings      | 22 |
| DHCP Server            |    |
| Port Forwarding        | 27 |
| Port Open              | 30 |
| Routing                | 33 |
| Filters                | 37 |
| Manager Console        | 41 |
| Wireless Access        | 45 |
| Wireless Encryption    | 47 |
| Wireless Bridge        | 50 |
| Information            | 54 |
| Device                 | 55 |
| DHCP                   | 56 |
| Routing                | 57 |
| Users                  | 58 |
| Connections            | 59 |
| WAN Link               | 60 |
| Printer Status         | 61 |
| Wireless Stations      | 62 |
| Wireless Tallies       | 63 |

| Tools                              | 65 |
|------------------------------------|----|
| Reset                              | 65 |
| Factory Reset                      | 66 |
| Print Test                         | 66 |
| PPPoE Connect and PPPoE Disconnect | 66 |
| Help                               | 68 |
| 4. Appendix                        | 69 |
| Device Utility                     | 69 |
| Installation                       | 69 |
| Using Device Utility               | 70 |
| Changing IP Address                | 71 |
| Firmware Upgrade                   | 71 |
| Specifications                     | 72 |

# Introduction

Thank you for purchasing the Wireless Gateway with Ethernet switch, wireless access point, and print server. It is the ideal all-in-one solution for any home or small office with a need for high-speed shared Internet access, wireless station support, and network-based printing.

This guide describes the Wireless Gateway and explains how to configure and install it. Because the Wireless Gateway supports many complex technologies, and because requirements differ greatly from location to location, the Wireless Gateway should be configured and installed by competent technical personnel familiar with the networking environment it will be used in.

# **Features**

#### Hardware Features:

- 10-Mbps Ethernet WAN (wide-area network) port for connection to a broadband (DSL or cable) modem or router
- IEEE 802.11b wireless access point (AP)
- Four switched, dual-speed (10/100-Mbps) Ethernet ports
- Uplink port for convenient connection to an upstream hub or switch
- Speed-adjustable parallel port for connection to printer

#### Capabilities:

- Built-in Web-based configuration utility
- Configurable for a fixed-IP, DHCP-based, or PPPoE WAN connection
- Configurable WAN port MAC address

- Full selection of wireless channels (number depends on region of sale)
- Supports TCP/IP and AppleTalk printing protocols
- Configurable as a DHCP (Dynamic Host Configuration Protocol) server
- "Port Forwarding" function for outside access to specified local servers
- "DMZ Host" function
- "Port Open" function for control of Internet gaming
- Configurable for NAT or router mode
- Up to sixteen static routes, individually configurable for LAN or WAN interface
- Configurable for dynamic routing on LAN and/or WAN
- Per-interface, per-direction RIP (Routing Information Protocol) selections (RIP 1, RIP 1-compatible, RIP 2, no RIP)
- LAN-to-WAN access control on basis of IP or MAC address or both
- LAN-to-WAN access control on basis of protocol (port number)
- NetBIOS over TCP/IP blocking function
- WAN request blocking function (to reject potentially harmful requests originating on the WAN)
- Connection scheduling, logging, and filtering (requires Manager Server software)
- Flexible MAC-based wireless access control
- IEEE 802.11b WEP encryption with up to four 64- and/or 128-bit keys
- Configurable protocol-based filtering between wired and wireless segments of the LAN
- Global or per-host filtering of wired-to-wireless broadcasts and multicasts
- Extensive reporting capabilities

# External Components

This section describes the back and front panels of the Wireless Gateway in details.

# **Back Panel**

Following are explanations of the items on the Wireless Gateway's back panel:

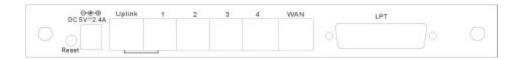

- **Antennae:** The antennae at the back panel carry radio-frequency signals between wireless stations and the Wireless Gateway's wireless bridge (the interface between the wireless and wired parts of the LAN).
- Reset button: Reset will be initiated when the reset button is pressed once and the LPT LED begins to flash. Factory Reset will be initiated when the reset button is pressed continuously for three seconds or when the LPT LED begins to light up. Release the reset button and the LPT LED will begin to flash indicating the Wireless Gateway is changing to factory reset. When factory reset is completed the Wireless Gateway will be set to default on channel 11 with default IP address as 192.168.0.254 and EES-ID is set as 'default'.
- **DC Input:** For connection to the DC 5V power adapter.
- **Uplink port:** For connecting the Wireless Gateway to an upstream hub or switch with an ordinary "straight-through" (as opposed to cross-wired) Ethernet cable. This port and the LAN port next to it cannot be used at the same time; they are simply differently wired ports for LAN port 1.

**Note:** All connections to the Wireless Gateway's LAN ports should be made with Category 5 Ethernet cabling. Lower-grade cabling cannot reliably carry 100-Mbps signals.

- **LAN ports 1 through 4:** Switched, auto-negotiating 10/100-Mbps Ethernet ports for connecting end nodes (or downstream hub- or switched based clusters of end nodes) to the Wireless Gateway.
- **WAN port:** 10-Mbps Ethernet port for connection to a DSL or cable modem or router.
- Parallel port: A Centronics-type connector for a standard printer cable.

# **Front Panel**

The Wireless Gateway's LED indicators are located on the unit's front panel:

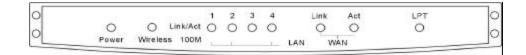

- **Power:** Illuminates whenever the unit has power.
- **Wireless:** Illuminates when the wireless AP (access point) is ready but idle; flashes when there is activity on the wireless link.
- LAN 1 to LAN 4 Link/Act: Each of these indicators illuminates when there is a good but idle link on the corresponding LAN port, flashes when packets are received/transmitted on the link.
- **LAN 1 to LAN 4 100M:** Each of these indicators illuminates when the corresponding LAN port is operating at 100 megabits per second.
- WAN Link: Illuminates when there is a good link on the WAN port.
- WAN Act: Illuminates whenever unit has power, flashes when there is activity on the WAN port.
- LPT: Flashes three times then goes off to indicate a successful Power-On Self-Test. Flashes on and off later during normal operation when there's printing activity. If the self-test detect any component error, thenthe LPT LED will continuously signal the error according to the following table. In the event of any such error signal, contact your dealer for correction of the faulty unit.

| LPT LED            | Faulty                      |  |
|--------------------|-----------------------------|--|
|                    | Component                   |  |
| low speed flashing | Need Reload Firmware        |  |
| on                 | DRAM error                  |  |
| 1 long 2 short     | Timer INT error             |  |
| 1 long 3 short     | Flash Protected             |  |
| 1 long 5 short     | Flash Erase/Program error   |  |
| 1 long 6 short     | LAN Controller error        |  |
| 1 long 7 short     | LAN Memory error            |  |
| 1 long 8 short     | WAN or LPT Controller error |  |
| 1 long 9 short     | WAN Memory or LPT error     |  |
| 1 long 11 short    | LAN IO Base error           |  |
| 1 long 12 short    | WAN IO Base error           |  |
| 1 long 14 short    | LAN MII error               |  |
| 1 long 15 short    | WLAN Connector error        |  |
| 1 long 16 short    | WLAN CIS error              |  |
| 1 long 17 short    | WLAN IO error               |  |

# Web Configuration

The Wireless Gateway must be configured through its built-in Web based configuration utility. Before attempting to access this utility, note the following factory defaults:

- WAN interface defaults: IP address 192.168.100.254, address mask 255.255.255.0 DHCP (Dynamic Host Configuration Protocol) client and PPPoE (Point-to-Point Protocol over Ethernet) functions are off.
- LAN interface defaults: IP address 192.168.0.254, address mask 255.255.255.0. DHCP server function is on and will assign addresses in the range of 192.168.0.101 through 192.168.0.150.
- General defaults: No administrator password is set. Requests received through the WAN port (including "ping" requests and HTTP requests to the built-in Web-based configuration utility) are disabled.

The requirements for configuring the Wireless Gateway are (1) a computer equipped with an Ethernet interface and a recent, frames-capable, Javascript-enabled World Wide Web browser, and (2) an Ethernet cable.

You will also need extensive knowledge of the LAN and the broadband link that the Wireless Gateway will be connected to.

The recommended way to connect the Wireless Gateway for configuration is as follows:

- Connect the computer to one of the LAN ports on the back panel of the Wireless Gateway's LAN ports with the Ethernet cable (NOT the uplink port).
  Do not make any other connections to the Wireless Gateway.
- 2. Set the computer to use an IP address in the range of 192.168.0.1 through 192.168.0.253 and an address mask of 255.255.255.0.

**Note:** If the operating system or the browser is set to use an HTTP proxy server, either turn off the setting or put the Wireless Gateway's IP address in the list of unproxied hosts.

- 3. Power up the Wireless Gateway and wait about 15 seconds while it boots up.
- 4. Command the browser to access the following URL:

http://192.168.0.254/

**Note:** If you have accessed the configuration utility and changed the IP address of the Wireless Gateway before, use the factory reset button to reset the unit. Or alternatively, you can enter the new IP address as the URL and make sure the computer use a corresponding IP address. For example, if you have changed the IP address to 172.16.100.1, use it as the URL and make sure the computer have an IP address in the range of 172.16.100.2 through 172.16.100.254. In addition, if you have changed the subnet mask, the computer must have the same subnet mask too.

The configuration utility's initial display will appear and divide the browser window into three sections:

- A menu bar at the top of the window contains the names of the utility's top-level menus. This bar never changes.
- A **command panel** at the left edge of the window contains the commands in the current menu.
- A settings panel occupying the rest of the window contains either buttons, input boxes, and other controls for changing device settings, or information about the Wireless Gateway.

The following sections explain the items in the settings panels under each of the configuration utility's menus.

# **Basic Setup**

The settings panels under the Basic Setup menu contain settings that almost always must be adjusted to let the Wireless Gateway operate at all. Four settings panels can be accessed from the Basic Setup menu:

- Broadband Router
- Wireless AP
- Print Server
- Admin Password

## Basic Setup —Broadband Router

The Basic Setup menu's Broadband Router panel is the first to appear whenever the configuration utility starts up. The controls in this panel are explained below.

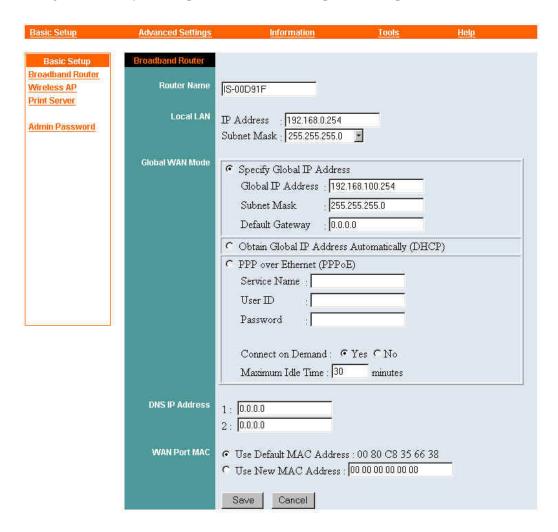

#### **Router Name**

The Router Name is a text string that some ISPs require as a means of identification. The setting is ignored if the ISP does not require it. It is most often required on DHCP-based links, where it is sometimes referred to as the DHCP client's (that is, the Wireless Gateway's) "host name." If the ISP requires this item, click in the Router Name input box and enter the correct name as shown in the materials received from the ISP.

### **Local LAN**

The Local LAN settings are the IP address and subnet mask that will identify the Wireless Gateway to the other machines on your LAN. The address must be unique on the LAN, that is, assigned exclusively to the Wireless Gateway; the subnet mask must be the same for all machines on the LAN that will communicate directly with the Wireless Gateway. Be sure to keep a record of the address you set here. This will be the "default gateway" for other machines on the LAN.

Before setting IP addresses, note that no machine must ever be assigned an address ending in zero (that is, x.x.x.0) or 255. An IP address ending in zero identifies an entire network, not a particular machine. An IP address ending in 255 is a "broadcast" address, used for sending messages to all the machines on a network at the same time.

Note also that possible subnet mask settings for the LAN interface are of the form 255.255.255.x, where x can be 0, 128, 192, 224, 240, 248, or 252. The installing technician will recognize that this makes the Local LAN settings suitable for a Class C IP network or a subnet of such a network.

In the case that ISP give you a single globally legal IP address to be assigned to the Wireless Gateway's WAN port, you will have to use what are called "private addresses" on the LAN.

An example of a private address is 172.16.0.0. This is a network address; individual machines on a LAN using this network address can be assigned addresses in the range of 172.16.0.1 through 172.16.0.254. (This assumes that all machines on the LAN use a subnet mask of 255.255.255.0; using any other mask requires extensive technical knowledge and is beyond the scope of this guide.)

The following three IP address blocks have been set aside by Internet regulatory authorities specifically for local-only use:

10.0.0.0 through 10.255.255.255 172.16.0.0 through 172.31.255.255 192.168.0.0 through 192.168.255.255

#### **Global WAN Mode**

The Global WAN Mode controls must be adjusted as required by your ISP. The settings you enter here determine how the Wireless Gateway will be identified to your ISP's equipment and other machines on the global Internet.

- If your ISP has given you a fixed IP address to use on the WAN link, click the **Specify Global IP Address** control. Then click in (or tab to) the three boxes below it and type in the global IP address, subnet mask, and default gateway that the ISP has instructed you to use.
- If your ISP will assign the Wireless Gateway an IP address and related settings using DHCP (the Dynamic Host Configuration Protocol), simply click **Obtain Global IP Address Automatically (DHCP)**.
  DHCP is commonly used on cable links.
- If your ISP uses PPPoE (the Point-to-Point Protocol over Ethernet), click the **PPP over Ethernet** (**PPPoE**) control. The ISP will have given you a "username" or user ID and a password to use on the PPPoE link; click in (or tab to) the corresponding boxes under this control and type in the strings your ISP has instructed you to use. In some cases —especially if the Wireless Gateway's WAN port is networked directly to more than one broadband modem or router you will need to type an identifying string into the **Service Name** box.

Your PPPoE link might allow you to save on connection charges by disconnecting when the link is not in use and reconnecting when someone on the LAN wants to access the Internet. If this is the case, you have the option of setting the **Connect on Demand** control to **Yes** or **No**. If you click **No**, you will have to use the **PPPoE Connect** and **PPPoE Disconnect** commands in the Tools menu to take the Wireless Gateway on line and off line. (You can, alternatively, use the Manager Server software to set a connection schedule; see the Manager Server manual for details.) If you click **Yes**, be sure to set the **Maximum Idle Time** control also. The Wireless Gateway will then automatically disconnect whenever the specified amount of time passes without anyone on the LAN accessing the Internet.

#### **DNS IP Addresses**

In almost all cases your ISP will provide you with the IP addresses of two or more DNS (Domain Name System) servers. Click in the boxes provided and type in the addresses carefully. If you set the Wireless Gateway up as a DHCP server for the machines on your LAN, it will pass the addresses to those machines as part of the automatic configuration process. (If the Wireless Gateway will not act as a DHCP server, you might need to set the DNS server addresses on each of the machines individually.)

#### WAN Port MAC

A MAC (Media Access Control) address is a globally unique identifier for an Ethernet interface. In cases where the Wireless Gateway is a replacement for a computer or router with an existing broadband connection to an ISP, you might need to make the Wireless Gateway use the same MAC address as the device it replaces.

The original device should have a label with the device's MAC address printed on it. A MAC address is ordinarily written as twelve hexadecimal digits, with or without separating spaces —for example, 0080C82F8086, 0080C8 2F8086, or 00 80 C8 2F 80 86 (these are all different ways of writing the same address). Only the numbers 0 through 9 and the letters A through F can appear in a hexadecimal MAC address. Letters can be in upper or lower case; 0080c82f8086 is the same as 0080C82F8086.

Only if it is necessary to do so, click the **Use New MAC Address** button, and then click in the box provided and carefully type the original device's MAC address.

#### Save/Cancel

After making sure all settings in the Broadband Router panel are correct, click **Save** to store the settings in the Wireless Gateway's non-volatile memory. You can, alternatively, click **Cancel** (or simply exit the panel) to restore all settings in the panel to the values last saved to or retrieved from the Wireless Gateway.

**Note:** If you have changed the IP address in the Wireless Gateway's Local LAN settings, be sure, after you click **Save**, to point your browser to the Wireless Gateway's new IP address before going on.

This completes the basic setup of the Wireless Gateway as a router. You are now ready to carry out the basic setup of the Wireless Gateway's other important functions.

## Basic Setup —Wireless AP

The Wireless Gateway's "wireless AP" is the access point —the radio-frequency transmitting and receiving circuitry —through which wireless devices will communicate with your LAN's wired devices and the Internet. To begin setting up the wireless AP, click **Wireless AP** in the command panel at the left edge of your browser window (if the command does not appear there, click **Basic Setup** at the top of the window first).

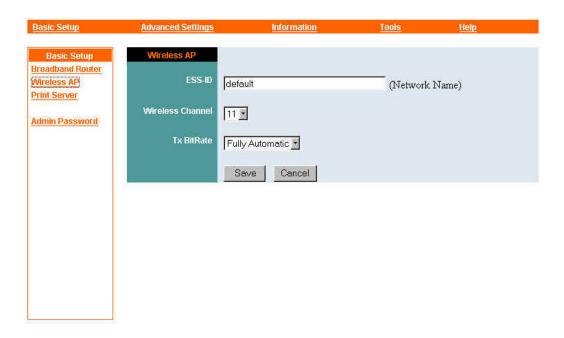

#### **ESS-ID**

"ESS-ID" (or "ESSID") stands for Extended Service Set ID. This is an identifier for the network segment made up of the Wireless Gateway's wireless AP and the wireless stations that will communicate with it. Click in the **ESS-ID** box and type any string up to 32 characters long (spaces, symbols, and punctuation are not allowed). The same string must be set as the ESS-ID on each wireless station that will use the Wireless Gateway as an access point.

#### **Wireless Channel**

A "channel" is a range of frequencies to be used in communication between an AP and wireless stations. The number of channels available on the Wireless Gateway depends on the regulatory region in which the unit was sold.

If the Wireless Gateway is the only AP on your LAN, it does not matter which channel you set the unit to use; properly configured 802.11b wireless stations will find the correct channel automatically.

Where there are multiple APs with overlapping coverage areas, channel assignment must be carefully planned. A good practice is to set the Wireless Gateway to use a channel five or more channels away from that of any other AP with a coverage area overlapping that of the Wireless Gateway. A common scheme is to use channels 1, 6, and 11, making sure that no two APs using the same channel have overlapping coverage areas.

#### Tx Bit Rate

The Tx (transmission) Bit Rate is the speed at which wireless stations and an AP communicate. The choices are 1,2,5.5, and 11 Mbps (megabits per second), and Fully Automatic. The default setting is Fully Automatic. A setting of Fully Automatic allows stations and the AP to adjust their speed on the basis of signal strength and quality. A low, fixed setting might be used for maximum reliability or to discourage the use of high-bandwidth applications such as video and audio. A high, fixed setting will fasten the transmission speed and ensure that only stations very close to the AP will be able to communicate reliably with it.

#### Save/Cancel

After making sure all settings in the Wireless AP panel are correct, click **Save** to store the settings in the Wireless Gateway's non-volatile memory. You can, alternatively, click **Cancel** (or simply exit the panel) to restore all settings in the panel to the values last saved to or retrieved from the Wireless Gateway.

## Basic Setup —Print Server

To view and adjust the Wireless Gateway's print server settings, click **Print Server** in the command panel at the left edge of your browser window (if the command does not appear there, click **Basic Setup** at the top of the window first). Controls in the Print Server settings panel are explained below.

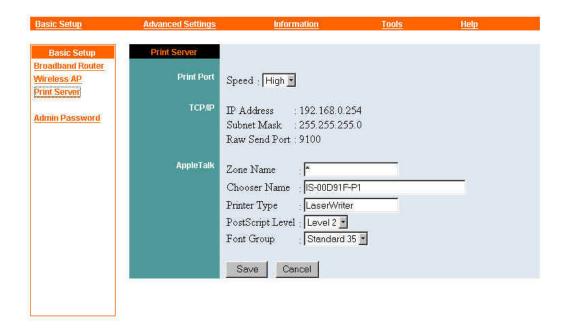

#### **Print Port**

The Print Port **Speed** control has two possible settings, **High** and **Low**. The default setting is **High**, which is preferable for most modern printers. Change the setting to **Low** only if your printer is antiquated and prints incorrectly at a **High** setting.

#### TCP/IP

The Print Server TCP/IP settings include the IP address and subnet mask used by the Wireless Gateway on the LAN. These are set through the Broadband Router settings panel and displayed in the Print Server panel for informational purposes only. The Print Server panel also shows the Raw Send Port, an unchangeable setting used by Microsoft Windows 2000 for network-based printing.

#### **AppleTalk**

Machines running the Macintosh OS on your LAN can print on a PostScript printer attached to the Wireless Gateway. When such machines request information about network printers using the AppleTalk protocol, the Wireless Gateway will respond with the information shown in the Print Server panel. This information must be correct for successful printing.

The **Zone Name** is a text string identifying a group of devices using AppleTalk on a LAN. These devices can be concentrated in one area or scattered throughout the network. Ordinarily an asterisk [\*] initially appears in the **Zone Name** box; this can represent "the local zone" (whatever its name might be), or it can mean that no zones are configured. If AppleTalk zones are configured on the network, click in the **Zone Name** box and type the name of the zone you want the printer to belong to.

Chooser Name is the name the Wireless Gateway will use for the printer when reporting its presence to machines running the Macintosh OS. The Wireless Gateway will construct a default name from the name given to the broadband router in basic setup, but you can change it to any text string you like.

The **Printer Type** is a text string that tells the Macintosh which driver to use for the printer. For a PostScript printer this should almost always be **LaserWriter**. This is the default value.

The **PostScript Level** can be **1** or **2**. Unless the printer is a very old model, a setting of Level 2 should work best.

The **Font Group** setting tells the Macintosh how many PostScript fonts the printer has built in. All but the oldest PostScript printers can safely be assumed to have the "Standard 35" PostScript fonts.

#### Save/Cancel

After making sure all settings in the Print Server panel are correct, click **Save** to store the settings in the Wireless Gateway's non-volatile memory. You can, alternatively, click **Cancel** (or simply exit the panel) to restore all settings in the panel to the values last saved to or retrieved from the Wireless Gateway.

# Basic Setup —Admin Password

It is highly recommended that you set an administrator password on the Wireless Gateway as soon as possible to prevent any tampering with the device's settings. To do this, click **Admin Password** in the command panel at the left edge of your browser window (if the command does not appear there, click **Basic Setup** at the top of the window first).

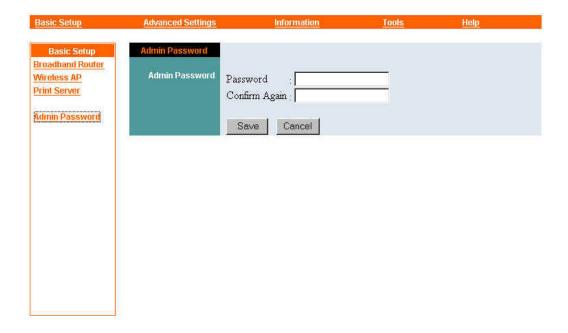

#### Set a password as follows:

- 1. Click in the **Password** box and type the desired password. The password should not contain spaces, symbols, or punctuation marks. Note that only asterisks will appear as you type.
- 2. Click in (or tab to) the **Confirm Again** box and type exactly the same string.

You can clear all input and start again, if you wish, by clicking the **Cancel** button.

3. Click the **Save** button.

The password will be stored in the Wireless Gateway's non-volatile memory and take effect immediately.

# **Advanced Settings**

Basic setup ensures that the Wireless Gateway will work with your ISP's equipment, your wireless stations, and your printer. Further adjustments are usually necessary to provide more sophisticated functions that may by desired or required on the local network. Such adjustments are carried out through the settings panels under the Advanced Settings menu. Those panels are:

- DHCP Server
- Port Forwarding
- Port Open
- Routing
- Filters
- Manager Console
- Wireless Access
- Wireless Encryption
- Wireless Bridge

# Advanced Settings —DHCP Server

The Wireless Gateway can act as a DHCP (Dynamic Host Configuration Protocol) server for machines on your LAN. It is a way to use private addresses in the LAN when your ISP does not offer you enough globally legal IP addresses. This function is turned on by default when the Wireless Gateway is first shipped or a factory reset is carried out.

A DHCP server assigns IP addresses to stations on the LAN that are set up as DHCP clients. See your operating system manuals for instructions on setting up stations as DHCP clients. Each client will broadcast a request for configuration information upon power-up. The server will then respond, providing an IP address and other TCP/IP networking settings. You should not have more than one DHCP server on the LAN.

To view the Wireless Gateway's DHCP server settings, click **DHCP Server** in the command panel at the left edge of your browser window (if the command does not appear there, click **Advanced Settings** at the top of the window first). The DHCP Server settings panel will appear. The controls in this panel are explained below.

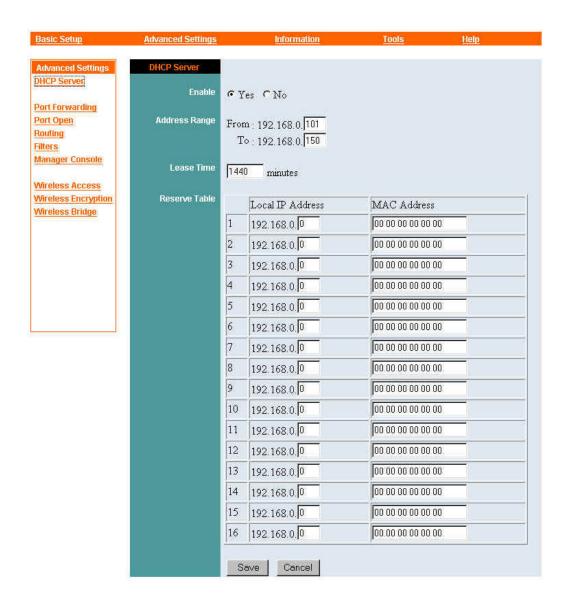

#### **Enable**

Click **No** to turn the Wireless Gateway's DHCP server function off, or click **Yes** to turn the function on. If you turn this function off, you can go directly to the bottom of the panel and click **Save**, ignoring the rest of the controls in the panel; they will have no effect on the Wireless Gateway's operation.

#### **Address Range**

The Address Range is the pool of addresses from which the Wireless Gateway will assign addresses to DHCP clients on the LAN. The **From** control sets the lowest address in this range, and the **To** control sets the highest. Be careful

that the range of addresses must not contain the IP address you have already given to the Wireless Gateway.

The From and To addresses always begin with the same three numbers as the Wireless Gateway's Local LAN address (see "Broadband Router" under "Basic Setup," above). Only the last number of each address can be changed through the DHCP Server settings panel. These two numbers are referred to below as the "From value" and the "To value."

The default From and To values are 101 and 150, respectively. These values are suitable for the Wireless Gateway's default Local LAN settings or settings similar to them —that is, settings that put the Wireless Gateway's LAN interface on an undivided Class C IP network, where valid host addresses run from x.x.x.1 to x.x.x.254. If the LAN interface is on a smaller network —that is, if a Local LAN subnet mask other than 255.255.255.0 is chosen —and the Wireless Gateway's DHCP server function is enabled, the DHCP address range must be adjusted accordingly.

#### Lease Time

The Lease Time value is the number of minutes each DHCP client can use its assigned IP address without requesting renewal from the Wireless Gateway. The default setting is 1440 minutes (24 hours). If a DHCP client does not request a lease renewal within this time, it is considered to have gone off the network, and its IP address can be assigned to another client. Note that some DHCP clients will themselves disconnect from the network if their lease time runs out and the DHCP server is not available to renew the lease.

#### **Reserve Table**

The Reserve Table lets you make sure that when the DHCP server function is enabled, the Wireless Gateway will always assign certain IP addresses to certain DHCP clients and never to any others. This function is especially useful when, for example, there's a network print server which will be easier to use with a fixed IP address in the LAN. The Reserve Table can contain up to sixteen entries.

To reserve an IP address for a DHCP client, you must know the client machine's MAC (Media Access Control) address. This is usually printed on a label affixed to the machine or its network interface card, and consists of

twelve hexadecimal digits with or without spaces in between. The hexadecimal digits are 0 through 9 and A through F (in upper or lower case); 0080C82F8086, 0080c82f8086, 0080C8 2F8086, and 00 80 C8 2F 80 86 are all different ways of writing the same MAC address.

To enter a MAC address in the Reserve Table, click in a table entry's **MAC Address** box and type the address in, with or without spaces.

The first three numbers of the **Local IP** address are automatically set to those of the Wireless Gateway's Local LAN address; for the fourth number, click in the box provided and type a suitable value.

#### Save/Cancel

After making sure all settings in the DHCP Server panel are correct, click **Save** to store the settings in the Wireless Gateway's non-volatile memory. You can, alternatively, click **Cancel** (or simply exit the panel) to restore all settings in the panel to the values last saved to or retrieved from the Wireless Gateway.

# Advanced Settings —Port Forwarding

A TCP "port" is a number associated with a protocol providing a specific service. The source and destination port numbers are the first parts of a TCP packet.

Port forwarding is often used in conjunction with Network Address Translation (NAT). When you use NAT, your LAN appears to the rest of the world to be a single machine with the IP address of the Wireless Gateway's WAN port. Requests from outside your LAN will all be directed to this address. Port forwarding is a means of using TCP packets' destination port number to determine which machine on the LAN each such request should be passed to.

In short, port forwarding lets you provide TCP-borne services such as FTP (the File Transfer Protocol) and HTTP (the Hypertext Transfer Protocol of the World Wide Web) to machines outside your LAN even if your servers' IP addresses are hidden from those machines.

To view the Port Forwarding settings panel, click **Port Forwarding** in the command panel at the left edge of your browser window (if the command does not appear there, click **Advanced Settings** at the top of the window first). The Port Forwarding settings panel will appear. The controls in this panel are explained below.

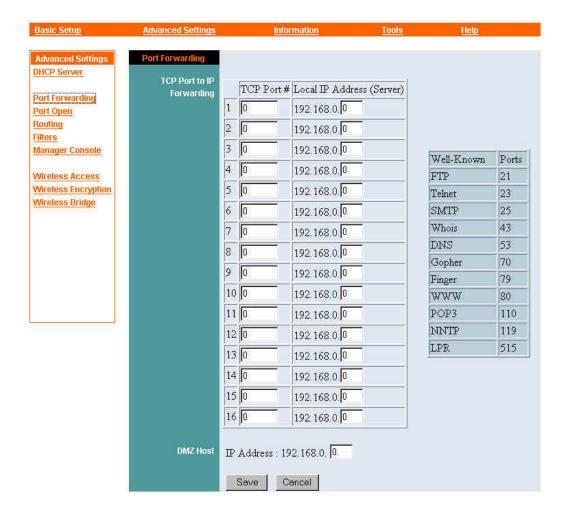

### **TCP Port to IP Forwarding**

This is a table of up to sixteen entries. A list of standard, commonly used TCP port numbers appears next to the table to help you create entries. Each entry consists of (1) the port number for the protocol on which a particular network-based service is based, and (2) the IP address of the server on your LAN that will provide that service to machines outside the LAN.

To create an entry, fill in the TCP port number and type in the fourth number of the local IP address associated with it (the first three numbers are automatically set to those of the Wireless Gateway's Local LAN address; see "Broadband Router" under "Basic Setup," above).

To remove an entry, set the TCP port number or the local IP address, or both, to zero.

#### **DMZ Host**

A DMZ host is a machine exposed to the Internet and running software designed to provide specific services while protecting the LAN's other machines from direct access from outside. On the Wireless Gateway, if an IP address for a DMZ host is specified, incoming packets of types not listed in the TCP Port to IP Forwarding table will be directed to the DMZ host.

The first three numbers of the DMZ Host **IP Address** control are automatically set to those of the Wireless Gateway's Local LAN address (see "Broadband Router" under "Basic Setup," above). The default value of the fourth number is zero; this has the effect of disabling the Wireless Gateway's DMZ Host function. If a DMZ host exists on the LAN, click in the box for the fourth number and type the last number of that machine's IP address.

#### Save/Cancel

After making sure all settings in the Port Forwarding settings panel are correct, click **Save** to store the settings in the Wireless Gateway's non-volatile memory. You can, alternatively, click **Cancel** (or simply exit the panel) to restore all settings in the panel to the values last saved to or retrieved from the Wireless Gateway.

## Advanced Settings —Port Open

The Port Open function is provided mainly to facilitate controlled Internet gaming. It lets you specify the TCP ports that are used for input and output by up to sixteen applications. When the function is enabled for application, the Wireless Gateway will allow packets for the specified ports only (and none for any other ports) to pass between the WAN and the machine on the LAN that started the packet exchange.

The controls in the Port Open settings panel are explained below.

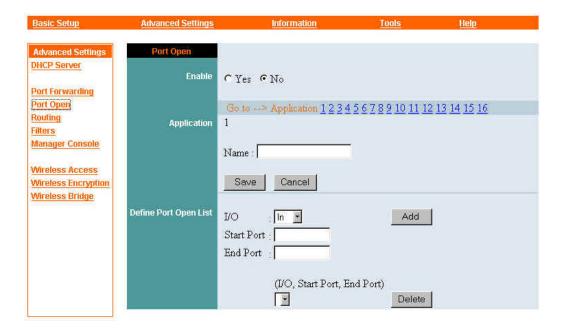

#### **Enable**

You can turn the function on or off at any time by clicking the Enable control's **Yes** or **No** button.

#### Go to

You can define Port Open settings for up to sixteen applications. The current settings for application #1 are automatically displayed when the Port Open panel first appears. To view or input settings for another application, click a number here.

### **Application**

The Application section of the Port Open settings panel contains a number, a **Name** input box, and **Save** and **Cancel** buttons.

The number is the number of the application for which Port Open settings currently appear (see "Go to," above).

The **Name** box helps you identify the application that the displayed settings are for. To enter a name, click in this box and type any text up to 32 characters long. Spaces and punctuation can be used. The name serves only as a reminder; it does not affect operation in any way.

The **Save** and **Cancel** buttons work slightly differently from those in other settings panels. They affect only the Enable setting and the contents of the **Name** input box. Click **Save** to store these settings (but not those in the Define Port Open List section of the panel) in the Wireless Gateway's non-volatile memory; click **Cancel** to restore them to the values last saved to or retrieved from the Wireless Gateway.

#### **Define Port Open List**

For the Port Open function to work, the Wireless Gateway must "know" which port or ports an application uses for input from the WAN (and, in some cases, output from the user's machine to the WAN). The Define Port Open List section of the Port Open settings panel lets you list the port or ports an application uses for input and output.

An application might use a single port for all input and output, or a different port in each direction, or multiple ports (contiguous or non-contiguous) in one direction or both. The Define Open Port List section of the Port Open settings panel lets you input settings for all patterns of port use, from the simplest to the most complex. The controls in this section are explained below.

The **I/O** control can be set to **In** or **Out**. This setting has no immediate effect. Its effect comes when you click **Add** to store Start Port and End Port numbers in the Wireless Gateway's non-volatile memory. If the **I/O** control is set to **In**, the specified port or ports will be treated by the Wireless Gateway as input ports; if it is set to **Out**, they will be treated as output ports.

The **Start Port** and **End Port** boxes are for specifying a port or a range of ports. To specify a single port, click and type the same number into both boxes;

to specify a range, click the **Start Port** box and type the lowest number of the range, and then click in the **End Port** box and type the highest number.

The **Add** button is for sending the displayed I/O, Start Port, and End Port settings to the Wireless Gateway for storage in non-volatile memory. Once an entry has been added, it will appear in the drop-down list box titled (**I/O**, **Start Port**, **End Port**). You can repeat the process as many times as necessary to store complete port usage information for an application.

The **Delete** button is used in conjunction with the drop-down list box (**I/O**, **Start Port**, **End Port**) to remove port usage settings previously saved in the non-volatile memory. (Note that in some browsers, the list box appears only after I/O, Start Port, and End Port settings have been saved with the **Add** button.) To delete an unwanted triplet of settings in (**I/O**, **Start Port**, and **End Port**), simply select those settings from the drop-down list and then click **Delete**.

## Advanced Settings —Routing

Routing settings determine whether the Wireless Gateway acts as a router, and how it interacts with other routers for efficient dispatching of packets to other networks.

To view the Routing settings panel, click **Routing** in the command panel at the left edge of your browser window (if the command does not appear there, click **Advanced Settings** at the top of the window first). The Routing settings panel will appear. The controls in this panel are explained below.

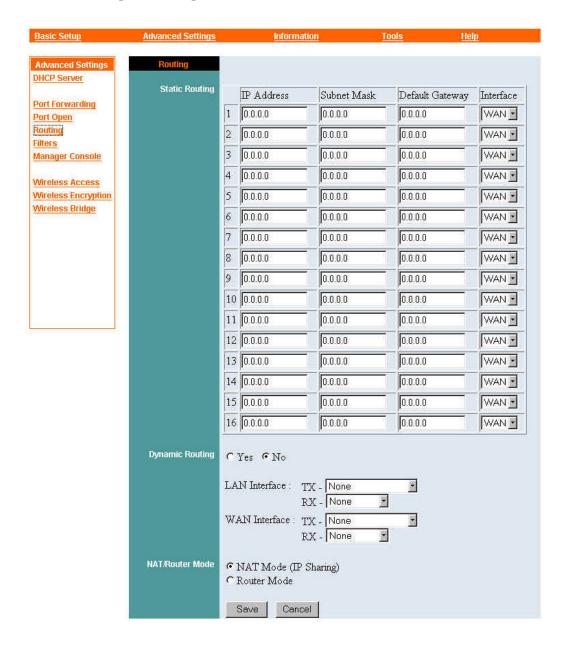

#### **Static Routing**

A static route is a known, unchanging path from your LAN to another network or subnet. You can set up to sixteen static routes on the Wireless Gateway. A static route consists of the settings described below.

**IP** Address: This is the IP network address of an outside network or subnet. When a machine on your LAN addresses a packet to any machine on this outside destination network, the Wireless Gateway will route that packet according to your Static Routing settings.

**Subnet Mask:** A subnet mask is necessary for the above IP network address.

**Default Gateway:** This is the IP address of the router or other gateway that can best handle packets addressed to the destination network or subnet. It must be a device on your LAN or on the network that the WAN port is connected to —that is, there must not be any intervening "hops" between the Wireless Gateway and the default gateway.

**Interface:** The Interface control is a drop-down list box with two options: **WAN** and **LAN**. If the default gateway (see preceding) is networked to the WAN port, leave this control set to its default setting, **WAN**; if the default gateway is networked to one of the Wireless Gateway's LAN ports, set the Interface control to **LAN**.

### **Dynamic Routing**

The Wireless Gateway can perform dynamic routing —that is, it can periodically exchange information with other routing devices to determine the best paths for outward bound packets. These exchanges are in a form called the Routing Information Protocol (RIP). The Dynamic Routing section of the Routing settings panel lets you control RIP operation on the Wireless Gateway.

The **Yes** and **No** options turn dynamic routing on and off, respectively. As a general rule, if a simple point-to-point connection to an ISP through the WAN port is the only link to networks other than the local LAN, dynamic routing should probably be turned off; otherwise, it might need to be turned on. The correct setting must be determined by a technician familiar with the networking environment in which the Wireless Gateway is installed. If a setting of **No** is chosen here, the remaining controls in the Dynamic Routing section have no effect.

The **LAN Interface** settings control whether and how the Wireless Gateway uses RIP with any routing devices networked to it through its LAN ports.

- The TX setting controls the transmission of routing information to such devices. Possible settings are None (send no RIP packets), RIP-1 (send RIP version 1 packets), RIP-1 Compatibility(send RIP version 1 packets, but internally support RIP version 2 functions), and RIP-2 (send RIP version 2 packets).
- The RX setting controls the handling of routing information received from such devices. Possible settings are None (ignore all RIP packets), RIP-1 only (accept only RIP version 1 packets), RIP-2 only (accept only RIP version 2 packets), and RIP-1/RIP-2 (accept both kinds of packets).

The **WAN Interface** settings control whether and how the Wireless Gateway uses RIP with any routing devices networked to it through its WAN port. The available **TX** and **RX** settings are the same as those for the LAN interface, and their effects are the same except that they control RIP use through the WAN port.

#### NAT/Router Mode

NAT stands for Network Address Translation. NAT is ordinarily used when only the WAN port has a "globally legal" IP address and machines on the LAN all use "private addresses." In NAT operation, the Wireless Gateway modifies outgoing packets so their source IP address is that of the Wireless Gateway's WAN port. All machines on the LAN thus appear to be a single machine to outside devices. The Wireless Gateway also makes other necessary modifications of each outgoing packet, so that return packets can be directed to the correct machines on the LAN. Since all machines on the LAN appear to have the same IP address to outside devices, NAT operation is also known as "IP sharing."

NAT mode must be used when the machines on the LAN all use private addresses. It can also be used as a partial firewall when the machines on the LAN use globally legal IP addresses but no routing devices other than the Wireless Gateway exist on the LAN.

#### Save/Cancel

After making sure all settings in the Routing settings panel are correct, click **Save** to store the settings in the Wireless Gateway's non-volatile memory. You can, alternatively, click **Cancel** (or simply exit the panel) to restore all settings in the panel to the values last saved to or retrieved from the Wireless Gateway.

#### Advanced Settings —Filters

The Filters settings panel can be used to ensure that certain machines on the LAN cannot access the WAN; to ensure that certain protocols cannot be used by anyone on the LAN to access the WAN; to keep certain packets from triggering an on-demand PPPoE connection; and to block all requests that originate on the WAN. The controls in this panel are described below.

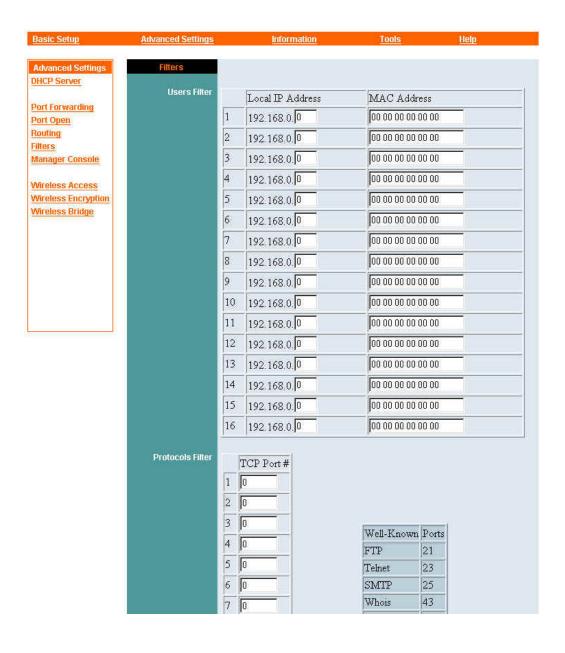

|                               | 8 0                | DNS    | 53  |
|-------------------------------|--------------------|--------|-----|
|                               |                    | Gopher | 70  |
|                               |                    | Finger | 79  |
|                               | 10 0               | www    | 80  |
|                               | 11 0               | POP3   | 110 |
|                               | 12 0               | NNTP   | 119 |
|                               | 13 0               | LPR    | 515 |
|                               | 14 0               |        |     |
|                               | 15 0               |        |     |
|                               | 16 0               |        |     |
| NetBIOS over<br>TCP/IP Filter | ← Enable ← Disable |        |     |
| Block WAN Request             | ← Enable ← Disable |        |     |
|                               | Save Cancel        |        |     |

#### **Users Filter**

The Users Filter table lists machines on the LAN that are not allowed to access the WAN at all. There is room for sixteen entries. An entry can consist of an IP address or a MAC address, or both. (If both are entered, the Wireless Gateway will block all packets with either one, regardless of whether the other is associated with it.)

The first three numbers of the **Local IP Address** control are automatically set to those of the Wireless Gateway's Local LAN address (see "Broadband Router" under "Basic Setup," above). To enter a machine's IP address, click in the box for the fourth number and type the appropriate number. Make sure the machine you want to block always uses this IP address.

If a machine does not have a fixed IP address, WAN access from that machine can still be blocked on the basis of the machine's MAC (Media Access Control) address. This is usually printed on a label affixed to the machine or its network interface card, and consists of twelve hexadecimal digits, possibly separated by spaces. The hexadecimal digits are 0 through 9 and A through F (in upper or lower case); 0080C82F8086, 0080c82f8086, 0080C8 2F8086, and 00 80 C8 2F 80 86 are all different ways of writing the same address. To enter a machine's MAC address in the Users Filter table, find the address, click in a table entry's **MAC Address** box and type the address in.

#### **Protocols Filter**

The Protocols Filter control lets you list the TCP port numbers for up to sixteen protocols that you do not want LAN users to use over the WAN connection. A list of standard, commonly used TCP port numbers appears next to the table to help you create entries. To create an entry, simply click in a **TCP Port** # box and type a port number.

#### **NetBIOS over TCP/IP Filter**

NetBIOS is a communication protocol designed for use on small networks and heavily reliant on network-wide broadcasts. "NetBIOS over TCP/IP" (often abbreviated as NBT) is a means of letting NetBIOS requests travel between networks in TCP/IP packets. This method is used in Windows 95 and Windows NT.

Since NetBIOS over TCP/IP can be routed between networks, it can trigger dial-out on a dial-on-demand PPPoE WAN connection (see "Global WAN Mode" under "Basic Setup —Broadband Router," above). If you have a PPPoE link to your ISP, and the **Connect on Demand** control is set to **Yes**, you will almost certainly need to enable the NetBIOS over TCP/IP filter. When the filter is enabled, NetBIOS over TCP/IP packets will not trigger dialing and will not be passed from the LAN to the WAN link. (NetBIOS over TCP/IP will still work among the machines on the LAN.)

If the Wireless Gateway's WAN port connects a LAN to a corporate network containing resources that local machines must access using NetBIOS over TCP/IP, the NetBIOS over TCP/IP Filter control should be set to **Disable** to let those packets through.

#### **Block WAN Request**

The Block WAN Request function, if enabled, causes the Wireless Gateway to ignore requests addressed to it from the WAN. This makes the Wireless Gateway almost "invisible" to the outside world while still allowing access to the WAN from the LAN.

Note that if the Block WAN Request function is enabled, outside machines will not be able to "ping" the Wireless Gateway and remote management of the Wireless Gateway will not be possible.

#### Save/Cancel

After making sure all settings in the Filters settings panel are correct, click **Save** to store the settings in the Wireless Gateway's non-volatile memory. You can, alternatively, click **Cancel** (or simply exit the panel) to restore all settings in the panel to the values last saved to or retrieved from the Wireless Gateway.

## Advanced Settings —Manager Console

A "manager console" is a computer running Manager Server, a program designed to enhance the capabilities of devices such as the Wireless Gateway and can be found in the DC-ROM that comes with the Wireless Gateway. All the features in the Manager Console panel require that such a computer be networked to the Wireless Gateway, preferably through the wired LAN or the wireless access point. In addition, this computer should be on and running Manager Server (which can run as a background process) all the time to take full advantage of manager console features.

To set the Wireless Gateway up to work with a manager console, click **Manager Console** in the command panel at the left edge of your browser window (if the command does not appear there, click **Advanced Settings** at the top of the window first). The controls in the Manager Console panel are explained below.

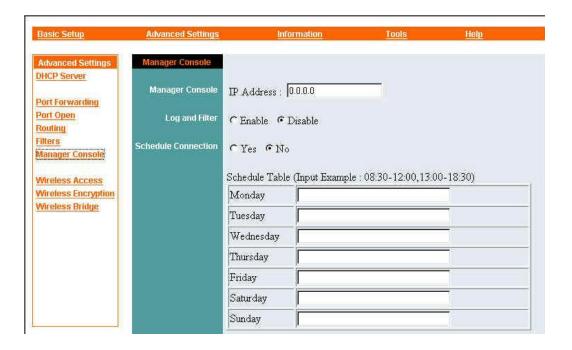

| January   |  |
|-----------|--|
| February  |  |
| March     |  |
| April     |  |
| Мау       |  |
| June      |  |
| July      |  |
| August    |  |
| September |  |
| October   |  |
| November  |  |
| December  |  |

## **Manager Console**

To communicate with a manager console, the Wireless Gateway must know the manager console's IP address. If you have set up a manager console, click in the **IP Address** box and type the address in.

If no manager console exists, make sure the manager console **IP Address** control is set to 0.0.0.0 (this is the default setting). Any other setting will cause the Wireless Gateway to attempt to contact the manager console at regular intervals, adding unnecessarily to the network load.

A manager console can be networked to the Wireless Gateway through the wired LAN, or the wireless access point. Since some manager console features need quick response times to work well, however, it is best for any manager console to be on the local LAN.

#### Log and Filter

The Wireless Gateway can send information about network activity to the manager console. Manager Server can keep a log of this information; it can also inspect the information as it is received and instruct the Wireless Gateway

to filter (that is, block) connections that meet criteria you set. For full details, see the Manager Server user's guide.

The default setting of the Log and Filter control is **Disable**. This setting ensures that the Wireless Gateway will not send information about network activity to the manager console for logging or filtering. If you have set Manager Server to log or filter connections made through the Wireless Gateway, you must also set this panel's Log and Filter control to **Enable** for the function to work.

#### **Schedule Connection**

The Schedule Connection section of the Manager Console panel consists of a yes/no control, a schedule table, a holiday table, and a connect mode control. Using these controls, you can —

- set exact times at which the Wireless Gateway should (or may) connect to the WAN, and when it must disconnect, on each day of the week;
- specify days of the year on which the Wireless Gateway should not connect to the WAN;
- specify whether connection (during times when it is allowed by the tables) should be on-demand, continuous, or manually controlled;
- enable or disable the entire connection schedule.

For the Schedule Connection feature to work correctly, the manager console's real-time clock must be set correctly, and the connection between the Wireless Gateway and the manager console must be reliable.

The **Yes/No** control turns the Schedule Connection feature on and off. To use this control, simply click **Yes** or **No**, and then click the **Save** button at the bottom of the panel. Note that the Wireless Gateway will not connect to the WAN at all if this feature is turned on and no connection times are specified in the Schedule Table.

The **Schedule Table** is for specifying times when the Wireless Gateway can or should connect to the WAN, and when it must disconnect, on each day of the week. There can be multiple connection periods per day. An input example above the table shows the correct format for each connection period: starting time, hypen, ending time, where the times always contain four digits each, are based on a 24-hour clock, and have a colon between the hour and the minute.

Separate connection periods with commas; do not type any other characters, not even spaces.

The **Holiday Table** is for specifying days of the year when the Wireless Gateway should not connect to the WAN at all. Click in the input box for the desired month and type the day or days of that month on which connection is not allowed. Use only a comma, never a space, between days.

The **Connect Mode** control determines how connection to the WAN is triggered when it is allowed by the schedule:

- Connect on Demand means to connect when someone on the LAN tries to access the WAN;
- Auto Connect means to connect at the beginning of each specified connection period, leave the connection open for the whole period, and disconnect at the specified ending time;
- Manual Connect means to connect only on command from the manager.

#### Save/Cancel

After making sure all settings in the Manager Console settings panel are correct, click **Save** to store the settings in the Wireless Gateway's non-volatile memory. You can, alternatively, click **Cancel** (or simply exit the panel) to restore all settings in the panel to the values last saved to or retrieved from the Wireless Gateway.

## Advanced Settings —Wireless Access

The Wireless Access panel lets you control which machines can, and which ones cannot, connect to the network through the Wireless Gateway's wireless access point.

Initially, no controls are placed on wireless access through the Wireless Gateway. To control access, you must create a "user list," that is, a list of MAC (Media Access Control) addresses, each with an indication of whether the station with that address is allowed access or not. This list can then be enabled (that is, its restrictions put into effect) or disabled. Finally, you must indicate whether stations not on the list are allowed access or not.

The controls in the Wireless Access panel are explained below.

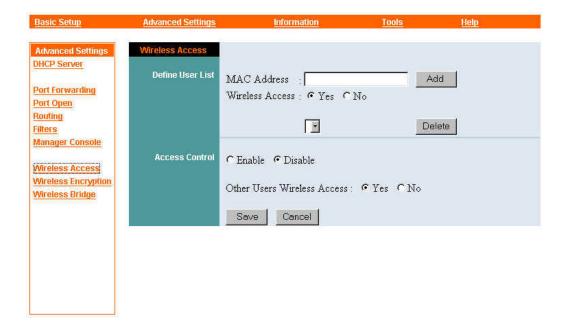

#### **Define User List**

The Define User List section of the Wireless Access panel contains controls for creating and maintaining a list of wireless stations that are explicitly allowed or denied wireless access to the network.

The MAC Address input box is for adding a station to the list. A station's MAC address can usually be found on a label attached to the station's case or its wireless interface card. It is a number in hexadecimal (base 16) notation, and may contain the letters A through F (in upper or lower case) as well as the digits 0 through 9. Spaces may be added for readability. An example of a

MAC address is 0080C82F8086, which may also be written as 0080c82f8086, 0080C8 2F8086, or 00 80 C8 2F 80 86. The first step in creating a User List entry is to click in the **MAC Address** input box and type the station's MAC address, with or without spaces.

The **Wireless Access** control is for specifying whether the wireless station with the specified MAC address will be allowed access or not. Click **Yes** to allow access, **No** to deny it.

The **Add** button stores the MAC Address and Wireless Access controls' settings in the Wireless Gateway's non-volatile memory.

The **Delete** button is used in conjunction with the drop-down list box next to it. (Note that in some browsers, the list box appears only if there is at list one entry in the User List.) These two controls are for removing entries from the list. To remove an entry, open the list and click or drag to the unwanted entry; then click **Delete**.

#### **Access Control**

The Access Control section of the Wireless Access panel turns the User List on and off, and controls whether non-listed wireless stations are allowed access or not.

The **Enable/Disable** control puts the User List into effect ("enables" it) or causes it to be ignored ("disables" it). Click the appropriate setting.

The Other Users Wireless Access control determines whether unlisted wireless stations will be allowed access or not. Clicking Yes allows them access, clicking No denies it.

The **Save** button stores the settings of the Enable/Disable and Other Users Wireless Access controls in the Wireless Gateway's non-volatile memory. The settings take effect immediately after being saved.

## Advanced Settings —Wireless Encryption

Wireless network communications are easily intercepted. WEP (Wired Equivalent Privacy) is an encryption method specified by the IEEE 802.11b standard to make any intercepted communications extremely difficult to interpret by unauthorized parties. The Wireless Gateway supports WEP with up to four "keys," as specified in the standard. Each key can be of the 64-bit type or the 128-bit type.

When WEP encryption is enabled on the Wireless Gateway, wireless access will be granted only to stations that also use WEP encryption with the same key as the Wireless Gateway.

The recommended way to use WEP is as follows: (1) Decide on an input format and create four keys (key creation is explained below). (2) Select the key to be used (this must be done on the Wireless Gateway and all wireless stations communicating through it). (3) Enable WEP encryption.

The controls in the Wireless Encryption panel are explained below.

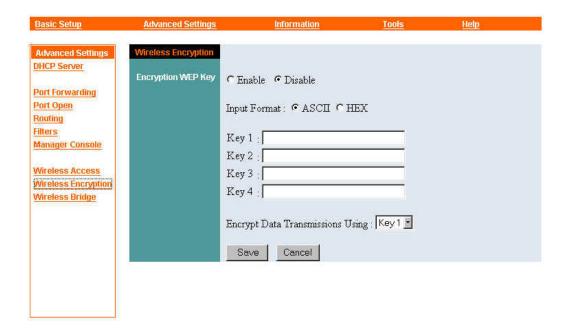

#### Enable/Disable

The Enable/Disable control turns WEP encryption on and off on the Wireless Gateway. Click the desired setting. Any change in the setting takes effect when the settings in the Wireless Encryption panel are saved. For other

wireless devices to communicate through the Wireless Gateway, their encryption settings must be the same as the Wireless Gateway's.

#### **Input Format**

The Input Format control determines how your input for Key 1 through Key 4 will be interpreted by the Wireless Gateway when you save the settings in the Wireless Encryption panel.

Although your keys can be different lengths (that is, some can be 64-bit and some 128-bit), you must use the same input format (ASCII or hex) for all four keys.

**ASCII format** causes each character you type to be interpreted as an eight-bit value. All unaccented upper- and lower-case Western European characters that can be input through your keyboard's typing zone are valid. For a 64-bit key, you must type 5 characters; for a 128-bit key, you must type 13 characters. These character counts result in bit counts of 40 and 104, respectively; the Wireless Gateway will automatically pad your input to a bit count of 64 or 128.

**Hex format** causes each *pair* of characters you type to be interpreted as an eight-bit value in hexadecimal (base 16) notation. Only the digits 0 through 9 and the letters A through F (in upper or lower case) are valid. For a 64-bit key, you must type 10 pairs of characters; for a 128-bit key, you must type 26 pairs of characters. These character counts result in bit counts of 40 and 104, respectively; the Wireless Gateway will automatically pad your input to a bit count of 64 or 128.

#### Key 1 through Key 4

After deciding on an input format (see preceding), click in each key input box and type the key you have decided to use. To help maintain security, only asterisks will appear as you type. Remember to input the same keys on stations that will need to communicate through the Wireless Gateway's wireless access point.

#### **Encrypt Data Transmissions Using**

This control determines which key the Wireless Gateway will use when WEP encryption is enabled. Click the list box to open it, and then drag to or click the name of the desired key.

For good security, it is advisable to switch keys often. Remember to switch to the same key on both the Wireless Gateway and all wireless stations that need to communicate through it.

#### Save/Cancel

After making sure all settings in the Wireless Encryption settings panel are correct, click **Save** to store the settings in the Wireless Gateway's non-volatile memory. You can, alternatively, click **Cancel** (or simply exit the panel) to restore all settings in the panel to the values last saved to or retrieved from the Wireless Gateway.

## Advanced Settings —Wireless Bridge

The "wireless bridge" is the circuitry that transfers packets between the wireless access point and wired connections. The purpose of the Wireless Bridge settings panel is to prevent specified kinds of packets from passing across this bridge. This may be done to increase network security or to avoid congestion on the wireless segment.

To access the Wireless Bridge panel, click **Wireless Bridge** in the command panel at the left edge of your browser window (if the command does not appear there, click **Advanced Settings** at the top of the window first). The controls in the Wireless Bridge panel are explained below.

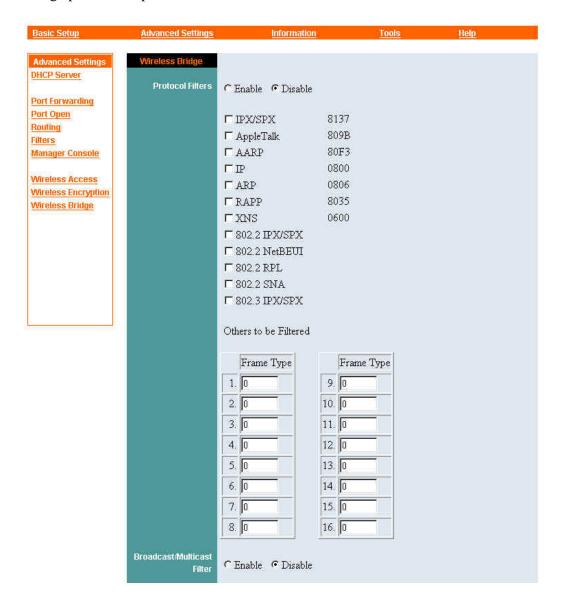

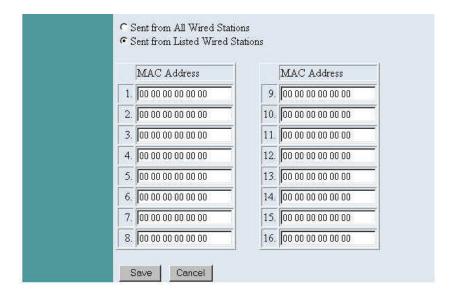

#### **Protocol Filters**

Protocol filters prevent specified kinds of packets from passing in either direction across the wireless bridge. The Protocol Filters section of the Wireless Bridge panel contains controls for turning this function on and off and for selecting the filter or filters you want to use.

The **Enable/Disable** control is for turning the protocol filters that you have selected on and off. The default setting of this control is **Disable**, that is, any selected filters are off and no protocols are blocked.

Common protocols are listed below the Enable/Disable control. (Numbers in hexadecimal notation appear to the right of several protocols. These are "protocol IDs," for reference only.) To select or deselect a protocol, click the check box next to it. When a protocol is selected and the Enable/Disable control is set to Enable, that protocol will be filtered, that is, prevented from passing in either direction across the wireless bridge.

The "Others to be Filtered" section lets you select protocols not listed by name. To select such a protocol, you must know its protocol ID (also known as the "Ethernet type," "type element," or "length element" code). To select a protocol in this way, click in a **Frame Type** input box and type the protocol ID.

#### **Broadcast/Multicast Filter**

Unlike protocol filters, the Broadcast/Multicast Filter function is one-way: it prevents broadcast packets (those addressed to all stations on the network) and multicast packets (those addressed to two or more, but not all, stations) from passing through the wireless bridge from the wired segment to the wireless segment.

Because of its (usually) lower speed and higher overhead, the wireless segment can become congested more easily than the wired segment. You can use the Broadcast/Multicast Filter function to reduce the possibility of congestion on the wireless segment. You can keep the wireless segment free of broadcasts and multicasts from all wired stations or from specified wired stations only.

Broadcast packets are most often sent out in search of a server. The most common use of multicast packets is to deliver streaming audio and video. It is recommended that you use the Broadcast/Multicast Filter function only if your servers are all on the wired segment and you do not need to deliver streaming audio and video to wireless stations.

The **Enable/Disable** control turns the Broadcast/Multicast Filter function on and off. The default setting is **Disable**, that is, the function is off, and broadcast and multicast packets can pass freely from the wired segment to the wireless segment.

If **Sent from All Wired Stations** is selected and the Broadcast/Multicast Filter function is enabled, no broadcast or multicast packets from any wired station will be allowed onto the wireless segment.

The **Sent from Listed Wired Stations** option lets you specify that only broadcast and multicast packets from particular wired stations are to be blocked at the wireless bridge.

The MAC Address input boxes are for listing the wired stations from which broadcast and multicast packets should be blocked at the wireless bridge. You can list up to sixteen machines. A station's MAC address can usually be found on a label attached to the station's case or its network interface card. It is a number in hexadecimal (base 16) notation, and may contain the letters A through F (in upper or lower case) as well as the digits 0 through 9. Spaces may be added for readability. An example of a MAC address is 0080C82F8086, which may also be written as 0080c82f8086, 0080C8 2F8086,

or 00 80 C8 2F 80 86. To list a station, find its MAC address, click in a **MAC Address** box, and type the address, with or without spaces.

#### Save/Cancel

After making sure all the controls in the Wireless Bridge settings panel are set as desired, click **Save** to store the settings in the Wireless Gateway's non-volatile memory. You can, alternatively, click **Cancel** (or simply exit the panel) to restore all settings in the panel to the values last saved to or retrieved from the Wireless Gateway.

# Information

The Information menu contains commands for displaying information about the Wireless Gateway and network activity. Those commands are:

- Device
- DHCP
- Routing
- Users
- Connections
- WAN Link
- Printer Status
- Wireless Stations
- Wireless Tallies

Some or all of the information displayed by each of these commands can change at any time. Each information panel contains a **Refresh** button that you can click to get the latest information from the Wireless Gateway.

The information panels displayed by these commands are explained below.

## Information —Device

The Device information panel shows information about the Wireless Gateway itself.

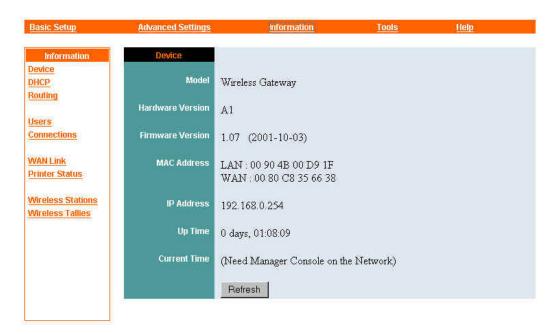

Information shown at the top of the panel is fixed: Model, Hardware Version (version number of the unit's physical circuitry), and Firmware Version (version number of the code in the unit's read-only memory).

The unit's MAC addresses are shown in the middle of the panel. The MAC address used on the LAN cannot be changed; the MAC address of the WAN port is fixed unless changed through the Basic Setup menu's Broadband Router panel.

The IP address used by the Wireless Gateway on the LAN is also fixed unless changed through the Basic Setup menu's Broadband Router panel.

**Up Time** is the amount of time that has passed since the Wireless Gateway was last turned on. This item changes each time you refresh the display.

**Current Time** works only if a manager console, that is, a computer running Manager Server, is running on the network and the Wireless Gateway is set up to work with it. See "Advanced Settings —Manager Console," earlier in this guide, for details.

## Information —DHCP

Click **DHCP** in the command panel at the left edge of your browser window to monitor the operation of the Wireless Gateway's DHCP server function.

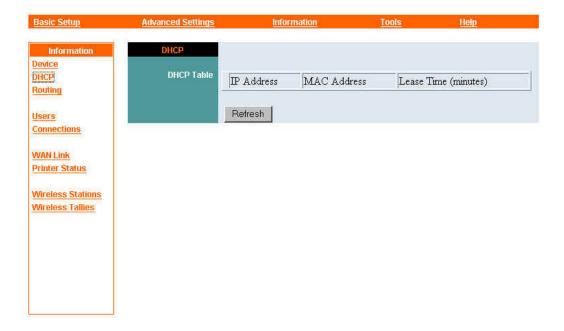

The DHCP information panel shows the IP addresses that the Wireless Gateway has assigned to machines on the LAN. Next to each IP address is the MAC address of the machine to which the address is assigned. A third column labeled "Lease Time (minutes)" shows the amount of time remaining before the machine's lease on the IP address expires. See "Advanced Settings —DHCP Server," earlier in this guide, for details.

## Information —Routing

The Routing information panel shows information about the Wireless Gateway's ports and known routes, both learned and static, to other networks or subnets.

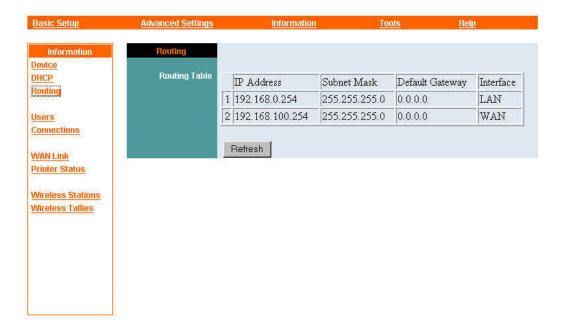

A learned or static route consists of a network address and subnet mask, the IP address of the gateway to that network, and the Wireless Gateway interface (LAN or WAN) through which that gateway can be reached.

# Information —Users

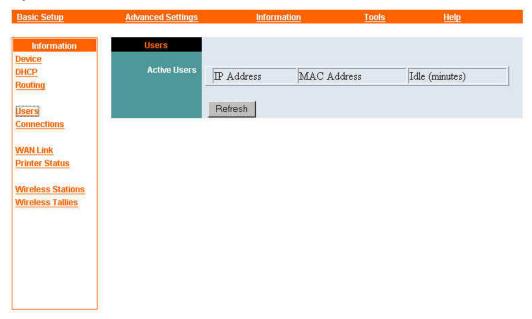

The Users information panel identifies machines on the LAN that have currently active connections to the Internet. For each machine with an active connection, it shows the IP address, MAC address, and the number of minutes since the last packet transfer through the Wireless Gateway.

## Information —Connections

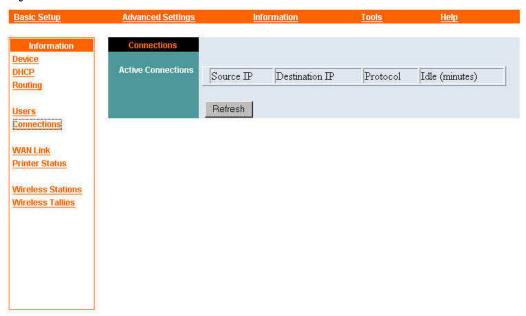

The Connections information panel gives details of connections between the LAN and the Internet. The source and destination IP addresses identify the machines at the two ends of the connection; the protocol identifies the application being used; and the "Idle (minutes)" column shows how long it has been since the last packet was transferred.

## Information —WAN Link

The Information menu's WAN Link command displays the status of the Wireless Gateway's WAN port.

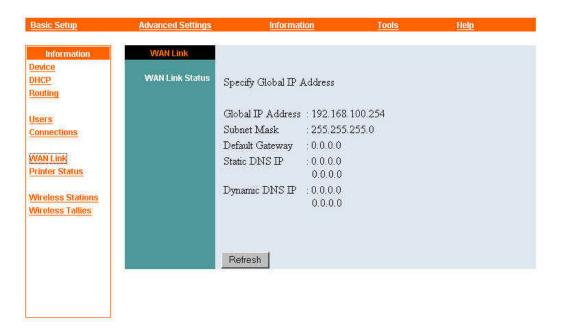

Basic status can be "Specify Global IP Address," "Obtain Global IP Address Automatically (DHCP)," or "PPP over Ethernet (PPPoE)," depending on which of these is currently selected in the Basic Setup menu's Broadband Router settings panel.

When basic status is "Specify Global IP Address," this panel shows settings input by the user in the Basic Setup menu's Broadband Router panel (and also viewable there).

When basic status is "Obtain Global IP Address Automatically (DHCP)" or "PPP over Ethernet (PPPoE)," this panel shows the WAN port settings received from the ISP over the WAN link. Any static DNS server IP addresses input by the user in the Basic Setup menu's Broadband Router panel are also shown.

## Information —Printer Status

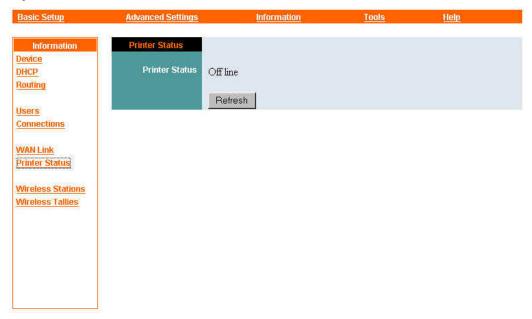

The Printer Status panel shows whether a connection to a printer can be detected on the Wireless Gateway's printer port. If the connection to the printer is good and the printer is on, printer status will be given as "On line"; otherwise it will be given as "Off line."

## Information —Wireless Stations

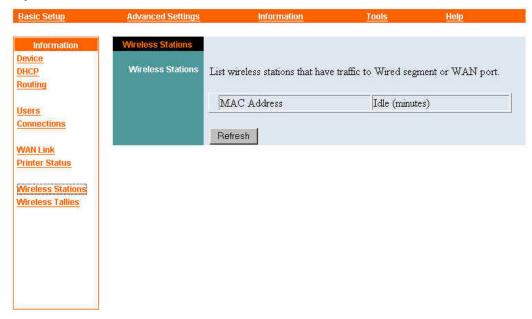

The Wireless Stations panel displays the MAC addresses of wireless stations that have sent packets to the wired segment or the WAN port. The amount of time since the last wireless-to-wired communication is also shown.

Click **Refresh** to add any wireless stations that began sending packets to the wired segment or the WAN since the Wireless Stations panel appeared.

## Information —Wireless Tallies

The Wireless Tallies panelgives statistics on the operation of the Wireless Gateway's wireless access point. These statistics help you check wireless activity levels and monitor the health of the wireless segment.

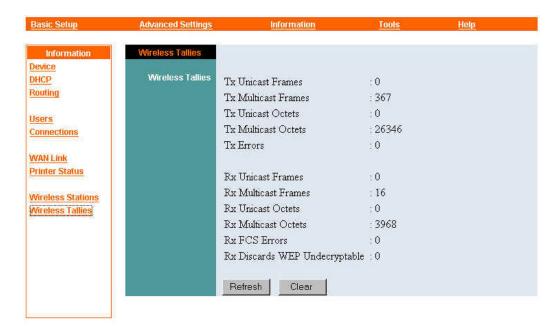

Figures are given for several kinds of transmitted (Tx) and received (Rx) frames. ("Frame," in this context, can be interpreted to mean "packet").

Unicast frames are packets addressed to a single machine.

**Multicast frames** are packets addressed to more than one machine. Packets addressed to all machines on the network, often called broadcast packets, are included in these tallies.

**Tx Errors** is the number of packets transmitted erroneously.

**Rx FCS Errors** is the number of packets received from wireless stations and found to have Frame Check Sequence errors. The FCS is a value computed by the sender on the basis of packet contents and then sent at the end of the packet. The Wireless Gateway does the same calculation and compares the result with the value received. A packet with an FCS error is silently dropped; the sender, receiving no acknowledgement, automatically tries again. An abnormally large number of FCS errors usually indicates radio-frequency interference or a faulty transmitter.

**Rx Discards WEP Undecryptable** is the number of packets dropped because the sender's WEP encryption settings differed from the Wireless Gateway's. Packets will be dropped if the devices use different keys or one device uses encryption and the other does not.

Click **Refresh** at any time to retrieve the most recent wireless tallies from the Wireless Gateway.

## **Tools**

The Tools menu contains commands for restarting the Wireless Gateway, testing the printer connection, and controlling a PPPoE (Point-to-Point over Ethernet) WAN link. The names of these commands are —

- Reset
- Factory Reset
- Print Test
- PPPoE Connect
- PPPoE Disconnect

Only the **PPPoE Connect** and **PPPoE Disconnect** commands are carried out immediately when you click the name in the command panel at the left edge of your browser window. For the **Reset, Factory Reset**, and **Print Test** commands, a button appears to let you confirm the command before it is carried out.

Further details on these commands are given below.

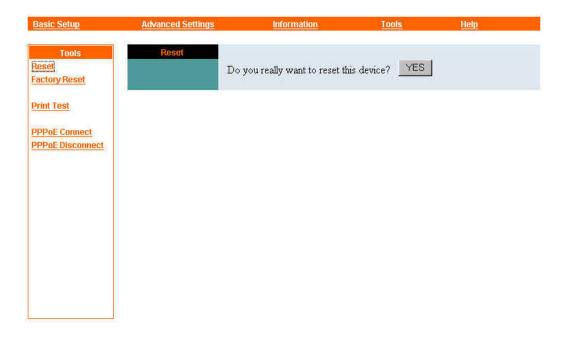

Tools —Reset

The Reset command restarts the Wireless Gateway just like turning the device off and on. Saved settings are retained, but tally counters are restarted from zero after the reset. The Reset panel contains the message "Do you really want to reset this device?" and a **YES** button. If you do not want to reset the Wireless Gateway, exit the panel without clicking **YES**; otherwise, click **YES** and the reset process will begin.

## Tools —Factory Reset

A factory reset restarts the Wireless Gateway and returns all of its settings to their default values. The Factory Reset panel contains the message "Do you really want to factory reset this device?" and a **YES** button. If you do not want to carry out a factory reset, exit the panel without clicking **YES**; otherwise, click **YES** and the factory reset process will begin.

**Note:** The Wireless Gateway must be reconfigured after a factory reset.

#### Tools —Print Test

The Print Test command lets you test an attached printer and the connection to it. The Print Test panel contains a **Port Selection** control and a **Test** button. The **Port Selection** control is permanently set to **LPT**, the internal name for the Wireless Gateway's printer port.

To test the printer and the connection to it, click the **Test** button. If a connection to a printer can be detected, the message "LPT: On line" will appear and a Test Page will be printed out to the printer; otherwise, "LPT: Off line" will be displayed.

#### Tools —PPPoE Connect and PPPoE Disconnect

If the Wireless Gateway is set for a PPPoE (Point-to-Point Protocol over Ethernet) WAN connection and the **Connect on Demand** control is set to **No** (see "Basic Setup —Broadband Router"), you can use the **PPPoE Connect** and **PPPoE Disconnect** commands to turn the link to your ISP on and off.

Note that if you are using a manager console, and connection scheduling is in effect (see "Advanced Settings —Manager Console"), the **PPPoE Connect** command will work only when the schedule allows connection to the WAN.

When you click **PPPoE Connect**, there might be a delay of a few seconds; then the message "PPPoE Connecting..." will be displayed until connection is successful. If for

any reason the Wireless Gateway cannot connect to your ISP, click **PPPoE Disconnect** to cancel the command. The message "PPPoE had been disconnected" will appear (possibly after a delay of a few seconds).

# Help

The Help menu contains the **About** command. This command displays the full name and the version of the Wireless Gateway.

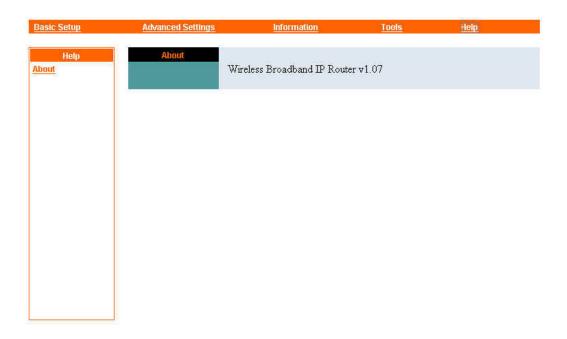

# Appendix

# **Device Utility**

Device Utility is a free monitoring program designed for your convenience and may be found in the CD-ROM shipped together with the Wireless Gateway. It may be used to detect the existence of various devices on the network, obtain relative information, change their IP addresses, and upgrade their firmware if necessary.

#### Installation

Follow these simple steps to install and launch Device Utility on your computer:

- 1. Insert the CD-ROM in the CD-ROM driver.
- 2. Launch Setup.exe found in the sub-directory "Device Utility" on the CD-ROM.
- 3. Follow the instructions appeared on the screen.
- 4. After the setup is completed, click on "Start" >> "Programs" >> "Device Utility" >> "Device Utility v\*.\*" (where \*.\* is the version number of the Device Utility) to launch the software. (Click on "unInstall \*.\*" instead of "Device Utility v\*.\*" to uninstall Device Utility should it be necessary.)
- 5. A Device Utility application window will appear as illustrated below. At the bottom of the window these words "Discovering Device ..." will appear, followed by "Ready" in a few seconds. The Device utility is then ready for use.

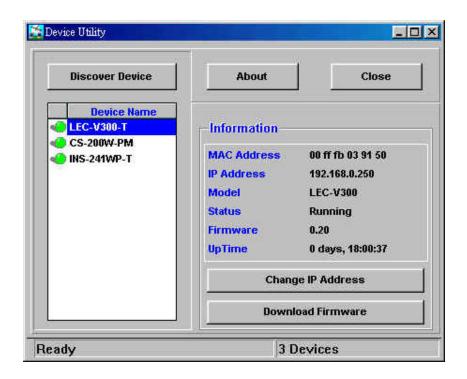

## Using Device Utility

If network devices are found upon launching Device Utility, their names will appear in the **Device Name** field at the left side of the Device Utility application window. Clicking on any of the names will make the information pertaining to that particular device appear in the **Information** field at the right side of the application window, while clicking on **Discover Device** will enable Device Utility to re-detect all existing network devices and refresh the name list.

The button **Change IP Address** may be used to change the IP address of a certain device. Refer to the following sections for details.

The button **Download Firmware** may be used to upgrade the firmware of a certain device. Refer to the following sections for details.

Clicking on **About** will bring out a window providing the full name and version number of Device Utility, as well as information on available memory, math co-processor, and disk space of your computer. Click **OK** to close the window.

Clicking on Close will turn off Device Utility.

## Changing IP Address

Device Utility may be used to change the IP address of a network device. Simply follow these steps:

- 1. Click on the name of the device in the **Device Name** list, and then click on the button **Change IP Address**.
- 2. If the device has a password protection, a password window will appear asking the user to enter it. Enter the password and click **OK**. If no password is required, no password window will appear and you may go to Step 3 directly.

**Note:** Once the correct password has been entered, it will be stored for your convenience until you exit from Device Utility and no password entry will be required again during this session.

3. A Change IP Address window will appear. Enter the new IP address then click **OK.** These new values will then be stored in the device.

### Firmware Upgrade

Device Utility may be used to upgrade the firmware of a network device. Simply follow these steps:

- 1. Click on the name of the device in the **Device Name** list, and then click on the button **Download Firmware**.
- 2. If the device has a password protection, a password window will appear asking the user to enter it. Enter the password and click **OK**. If no password is required, no password window will appear and you may go to Step 3 directly.

**Note:** Once the correct password has been entered, it will be stored for your convenience until you exit from Device Utility and no password entry will be required again during this session.

3. A Download Firmware window will appear. Enter the path and file name. If you do not know, click on **Browse** to select the correct path and file. After making sure of the correct path and file name, click **OK**. The device will then download the new firmware.

# **Specifications**

## **External Connection**

**LAN Ports:** 4 switched auto-negotiating 10/100Mbps Nway RJ-45 Ports, 1 Ethernet

uplink port, 1 wireless LAN standard 802.11b 11Mbps Access Point

**WAN Port:** 1 10Mbps Ethernet Port for connection to ADSL/cable modem

**Printer Port:** 1 IEEE 1284-compliant parallel port

# Network Protocols Supported

TCP/IP, NAT, DHCP, HTTP, FTP, PPPoE, RIP, PPTP Pass Through

# LED Report

Power, Wireless, LAN 1 to LAN 4 Link/Act, LAN 1 to LAN 4 100M, WAN Link, WAN Act, LPT

# Environmental and Physical

**Power Supply**. External power supply providing 5VDC/2.4A input

Operating Temperature: 0 to 50°C Storage Temperature: -25 to 55°C Humidity: 5% to 95% non-condensing Emissions: FCC Class A, CE Class A